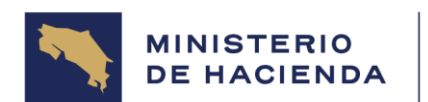

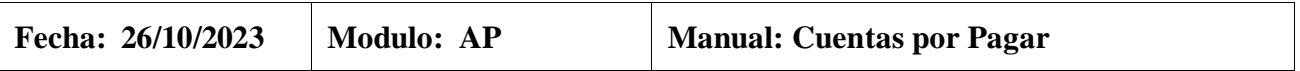

### 5.3 Visualizar documento preliminar de factura de acreedores (FBV3)

### Vía de Acceso

En el árbol de herramientas del menú principal de Finanzas ingrese por la opción Gestión Financiera→Acreedores→Documento → Documentos prelimin → Visualizar (Ver Figura 5.1 – Menú Principal de Finanzas).

### Objetivo

El objetivo de esta opción es permitir al usuario visualizar un documento preliminar creado previamente.

## Figura 5.3. Acreedores **SAP Easy Access** V 4 Salir del sistema Sistema | [ [ ] [ ] [ ] b | b | b | [ ] V | -Menú  $\blacktriangleright$  Finanzas Gestión financiera  $\triangleright$   $\blacksquare$  Libro mayor  $\triangleright$   $\square$  Deudores **Acreedores** Contabilización  $\bullet$  Documento **BO2** - Modificar **▶ FB09 - Modificar posición ⊙** FB03 - Visualizar **<del>○</del>** FB04 - Visualizar modificaciones **EBRA** - Anular compensación  $\blacktriangleright$  Documentos prelim. **EBVO** - Contabilizar/Borrar FV60 - Contabilizar/Borrar transacción imagen individual **EBV2** - Modificar ← FV60 - Modificar transacción imagen individual *S* FBV3 - Visualizar **P** FBV4 - Modificar cabecera **P** FBV5 - Visualizar modificaciones  FBV6 - Rechazar

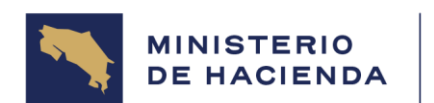

### **MANUAL DE USUARIO MODULO AP SISTEMA SIGAF MU-SIGAF-AP-001-5.3**

Seleccionando esta opción aparece la pantalla de la figura 5.3.1. Visualizar documento preliminar: acceso.

# Figura 5.3.1. Visualizar Documento Preliminar: Acceso

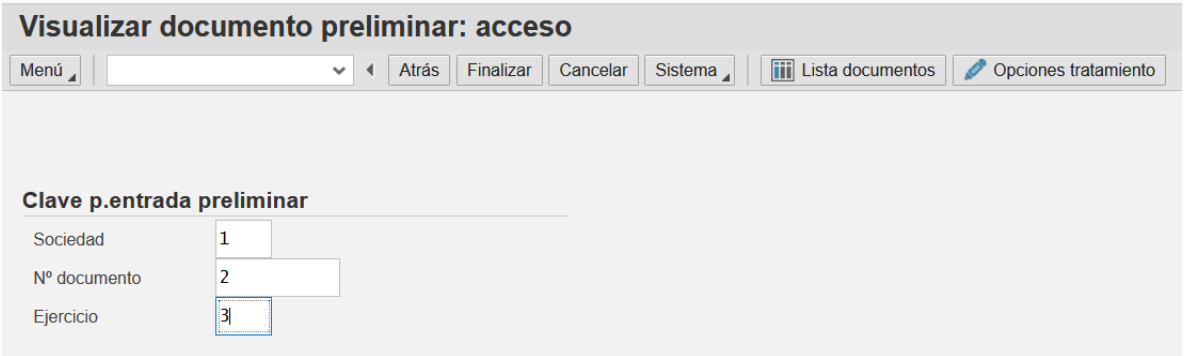

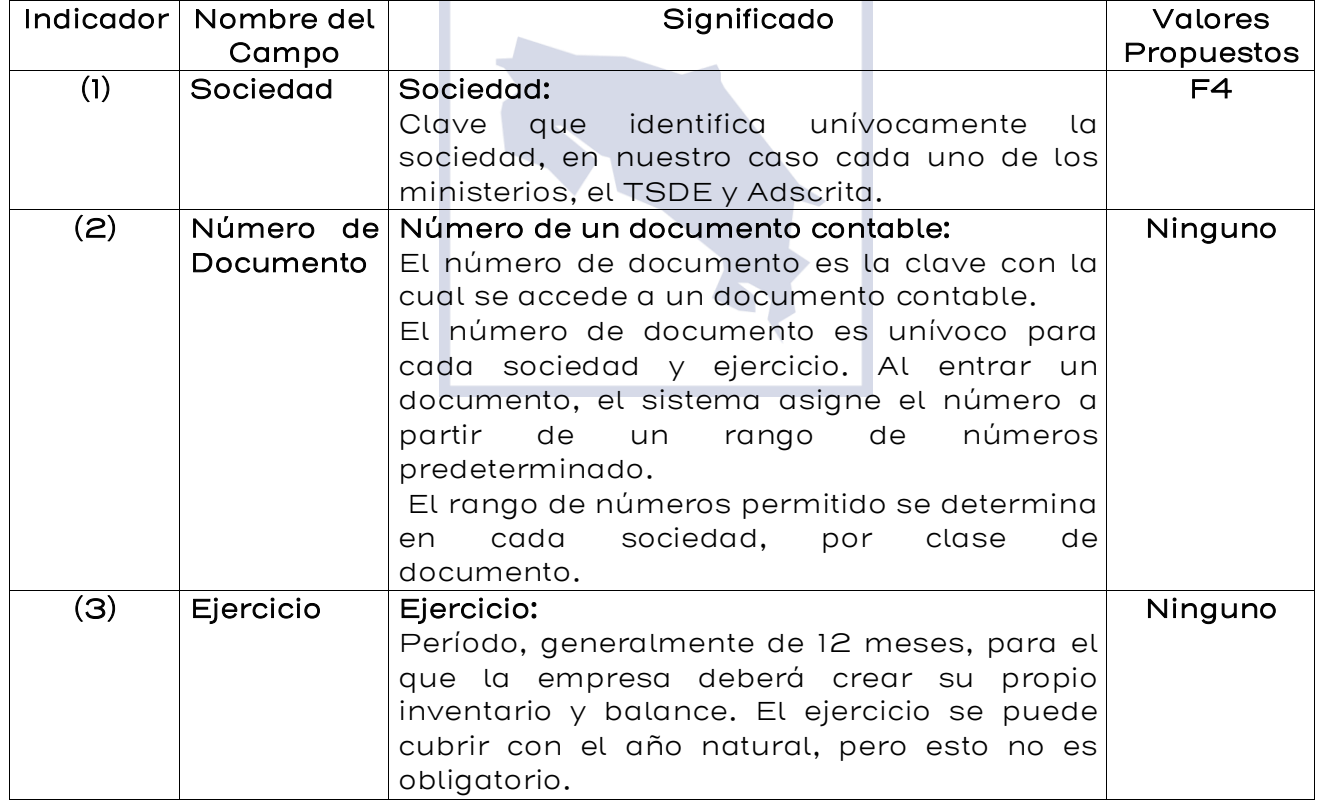

En esta pantalla hay dos formas de llegar a la información que se quiere visualizar.

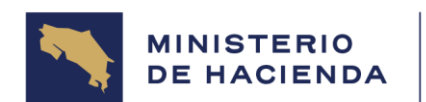

#### **MANUAL DE USUARIO MODULO AP SISTEMA SIGAF MU-SIGAF-AP-001-5.3**

Si conoce el número del documento preliminar, indique los valores de los campos en pantalla y presione la tecla Enter. Aparecerá la pantalla de la figura 5.3.4. Visualizar factura acreedor registro preliminar.

Si no conoce el número del documento preliminar a visualizar, presione

el botón **in Lista documentos**, Aparece la pantalla que se muestra en la figura 5.3.2. Lista de documentos preliminares, donde especificando valores para la búsqueda (clase de documento, período, sociedad, etc.) puede ubicar el documento a visualizar.

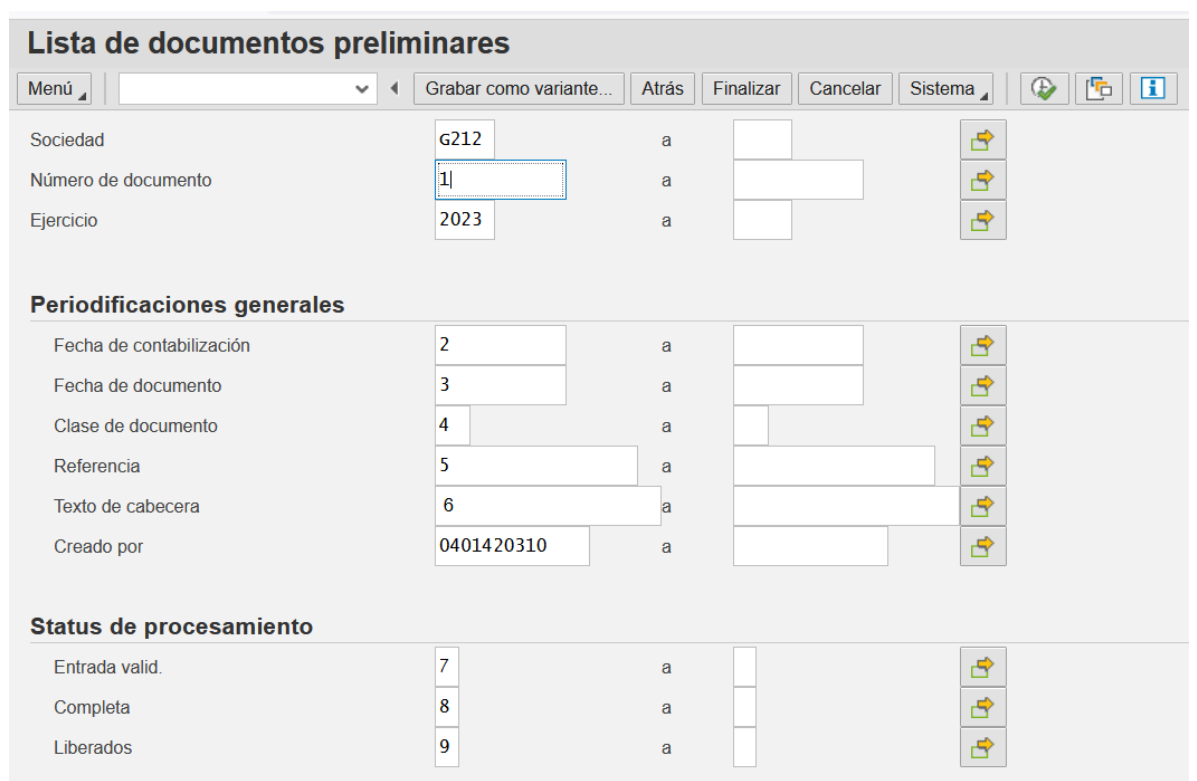

### Figura 5.3.2 Lista de Documentos Preliminares

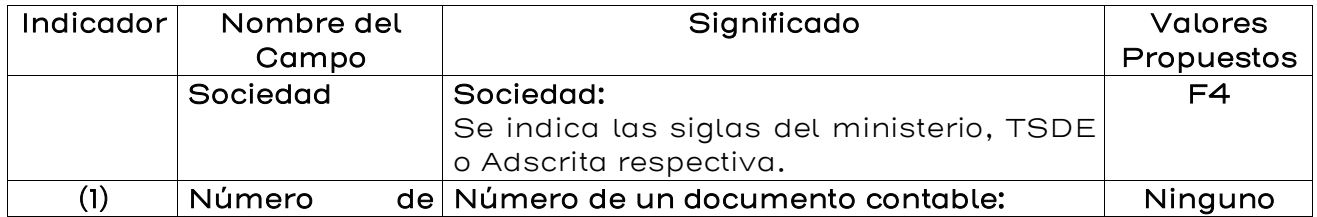

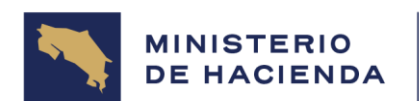

#### **MANUAL DE USUARIO MODULO AP SISTEMA SIGAF MU-SIGAF-AP-001-5.3**

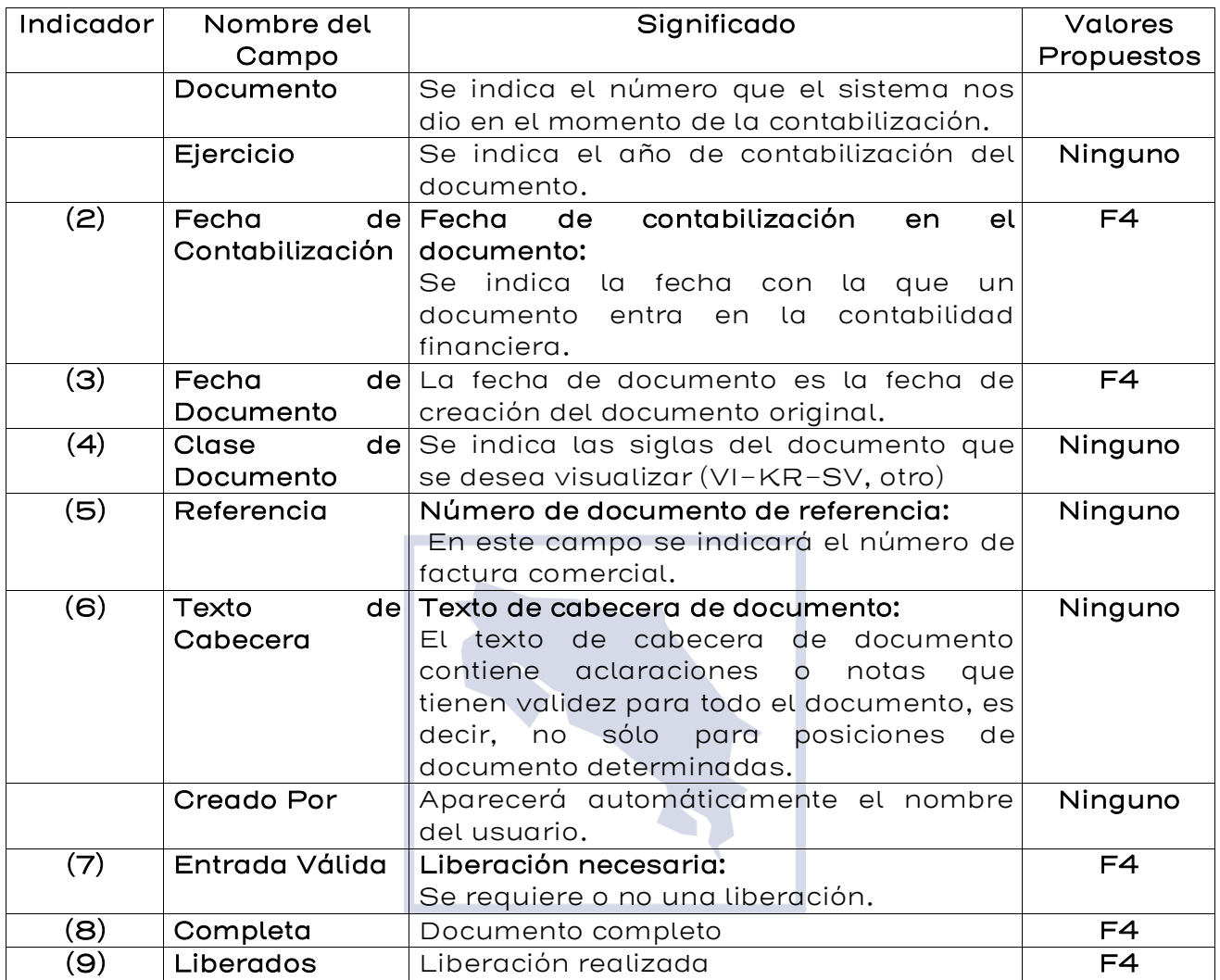

Con base en los campos indicados en la pantalla de la figura 5.3.2. al presionar la opción Ejecutar (F8) **(C)**, se verá la lista que se muestra en la figura 5.3.3. Visualizar docs. Preliminares: Lista.

Figura 5.3.3. Visualizar documentos preliminares: Lista

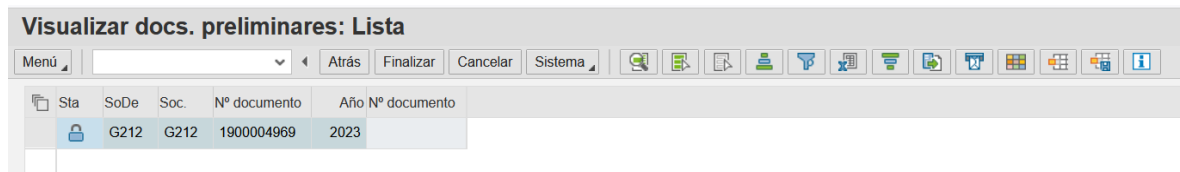

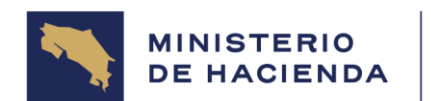

### **MANUAL DE USUARIO MODULO AP SISTEMA SIGAF MU-SIGAF-AP-001-5.3**

Se debe seleccionar el documento de interés y presionar doble click sobre el mismo. A continuación, se verá la pantalla de la figura 5.3.4. Visualizar factura acreedor registro preliminar.

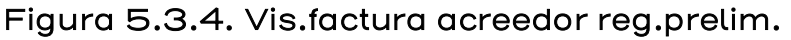

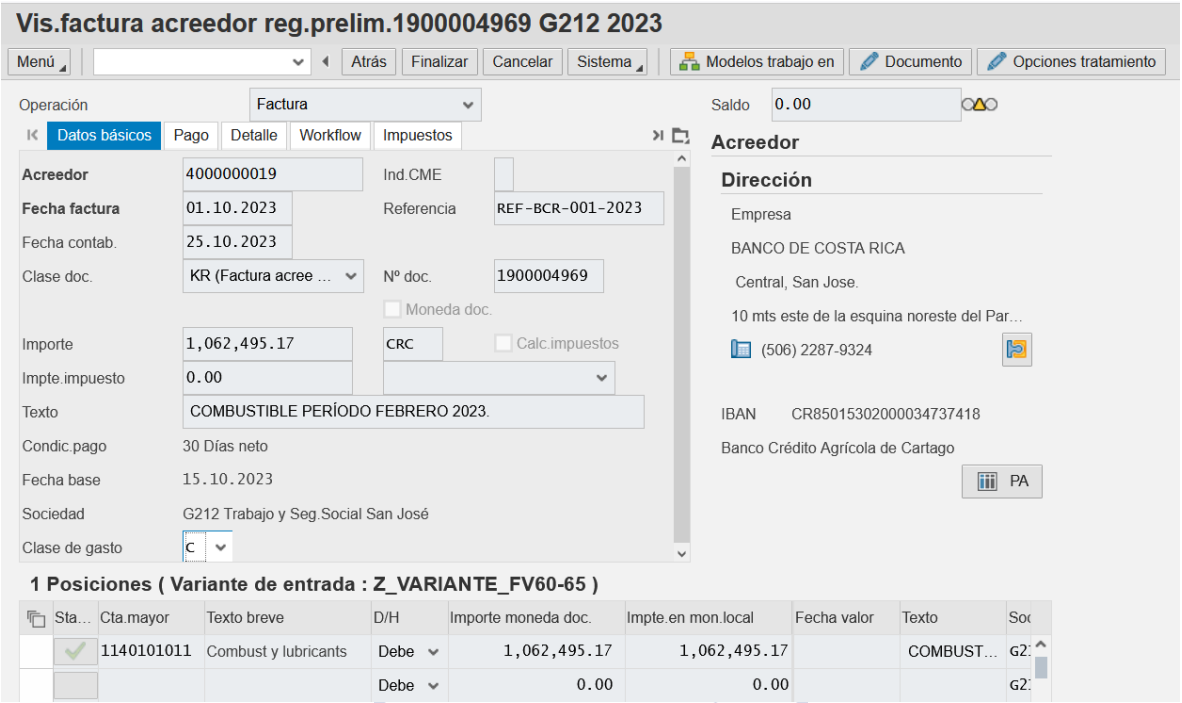

Note que en esta pantalla todos los campos aparecen bloqueados para modificación, por estar en modo visualización.

Para visualizar el detalle de las posiciones, seleccione una de ellas y dé doble clic. Aparecerá la pantalla de la figura 5.3.5.

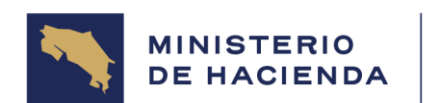

### **MANUAL DE USUARIO MODULO AP SISTEMA SIGAF MU-SIGAF-AP-001-5.3**

# Figura 5.3.5. Visualizar Posición de cta. Mayor

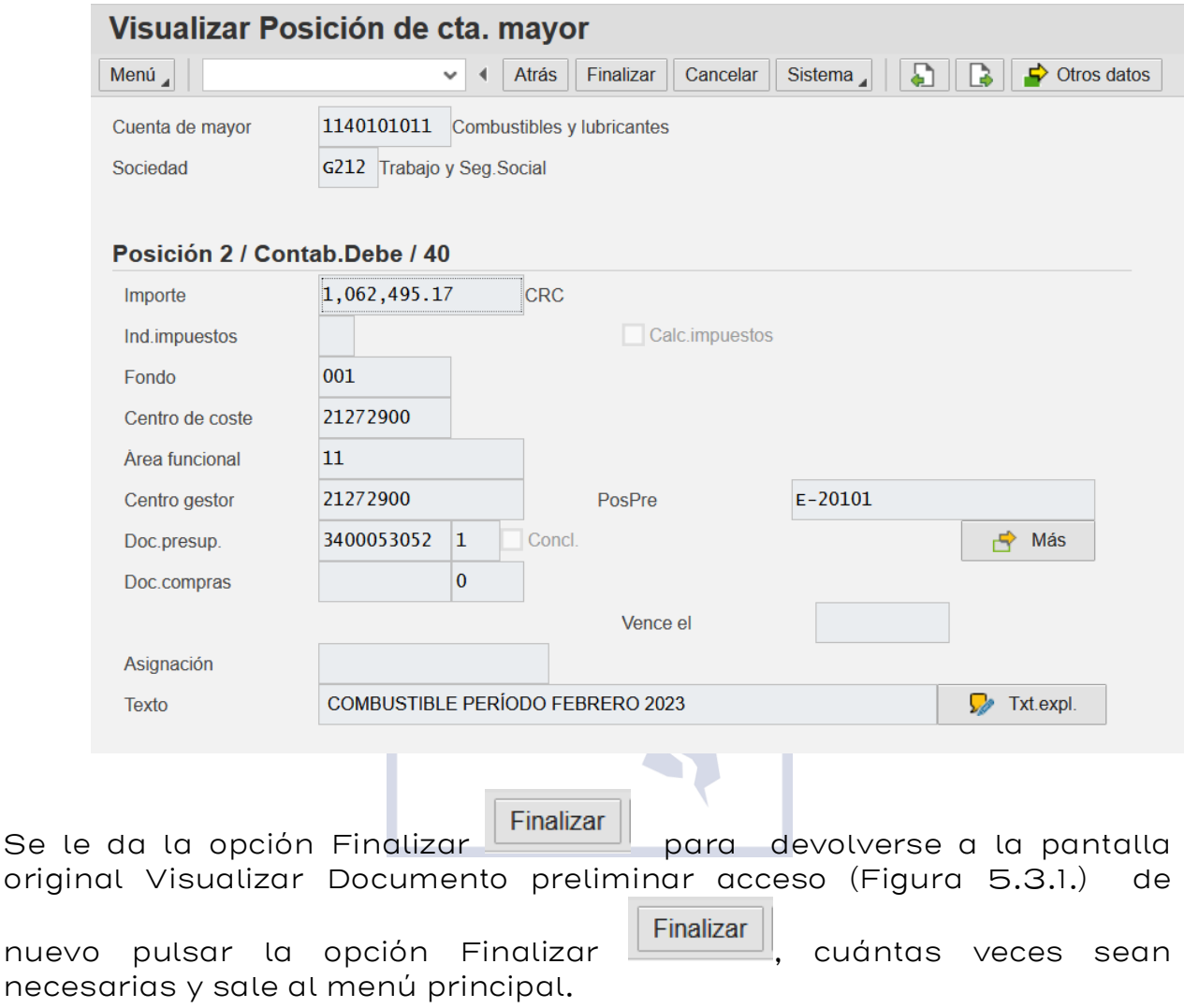

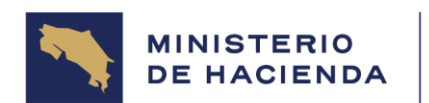

## 5.4 Contabilizar/borrar documentos preliminares (FBV0)

### Vía de Acceso

En el árbol de herramientas del menú principal de Finanzas ingrese por la opción Gestión Financiera→Acreedores→Documento→ Documentos prelimin → Contabilizar/borrar (Ver Figura 5.4 – Menú Principal de Finanzas).

## Objetivo

Esta opción permite contabilizar un documento preliminar o borrar un documento preliminar que no se va a contabilizar.

## Figura 5.4. Acreedores

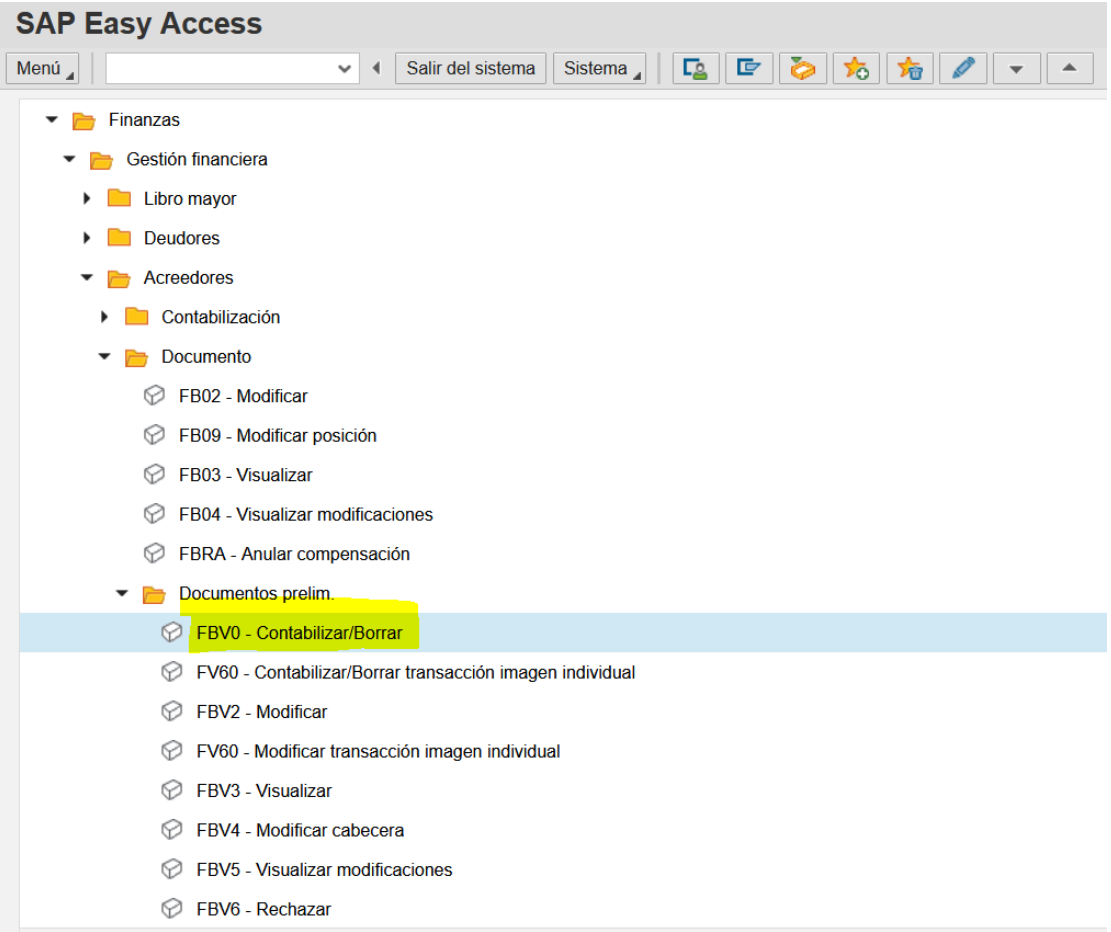

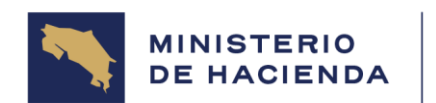

### **MANUAL DE USUARIO MODULO AP SISTEMA SIGAF MU-SIGAF-AP-001-5.3**

Al seleccionar con doble clic esta opción aparece la pantalla de la figura 5.4.1. Contab. documento preliminar: acceso.

## 5.4.1. Contab. documento preliminar: acceso

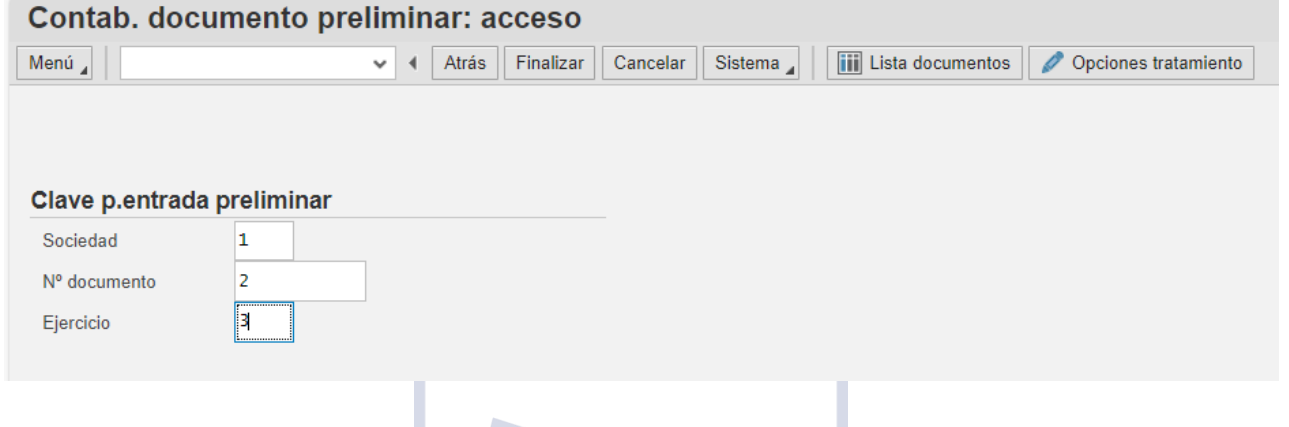

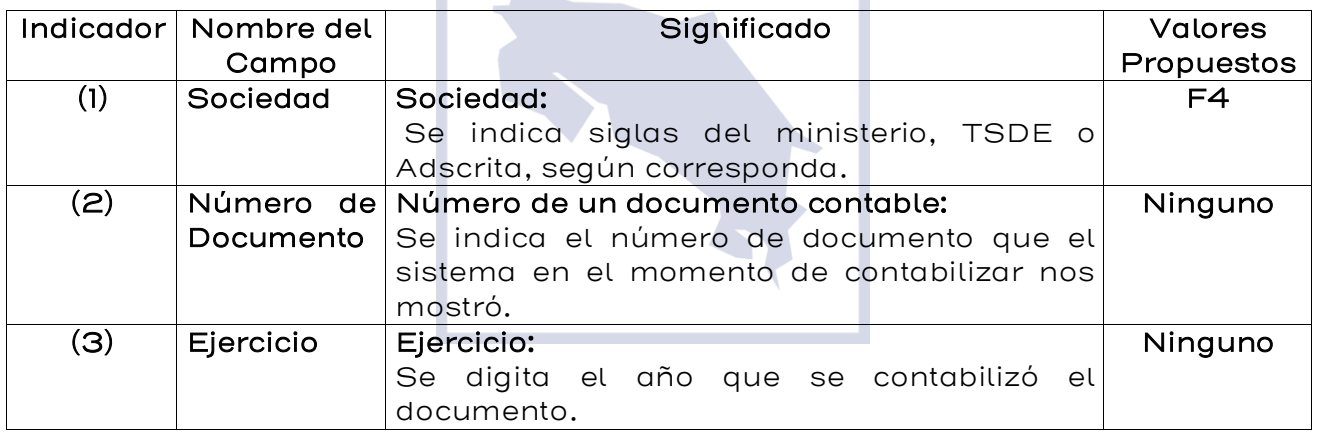

En esta pantalla hay dos formas de llegar a la información que se quiere visualizar. Una si conoce el número del documento preliminar, indique los valores de los campos en pantalla y presione la tecla Enter, aparecerá la pantalla de la figura 5.4.4. Tratar factura acreedor reg.prelim. Si no conoce el número del documento preliminar a visualizar, presione el botón **intega de la pantalla**, aparece la pantalla que se muestra en la figura 5.4.2. Lista de documentos preliminares, donde especificando valores para la búsqueda (clase de documento, período, sociedad, otro.) puede ubicar el documento a visualizar.

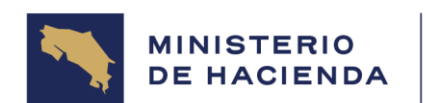

### **MANUAL DE USUARIO MODULO AP SISTEMA SIGAF MU-SIGAF-AP-001-5.3**

# Figura 5.4.2 Lista de Documentos Preliminares

т

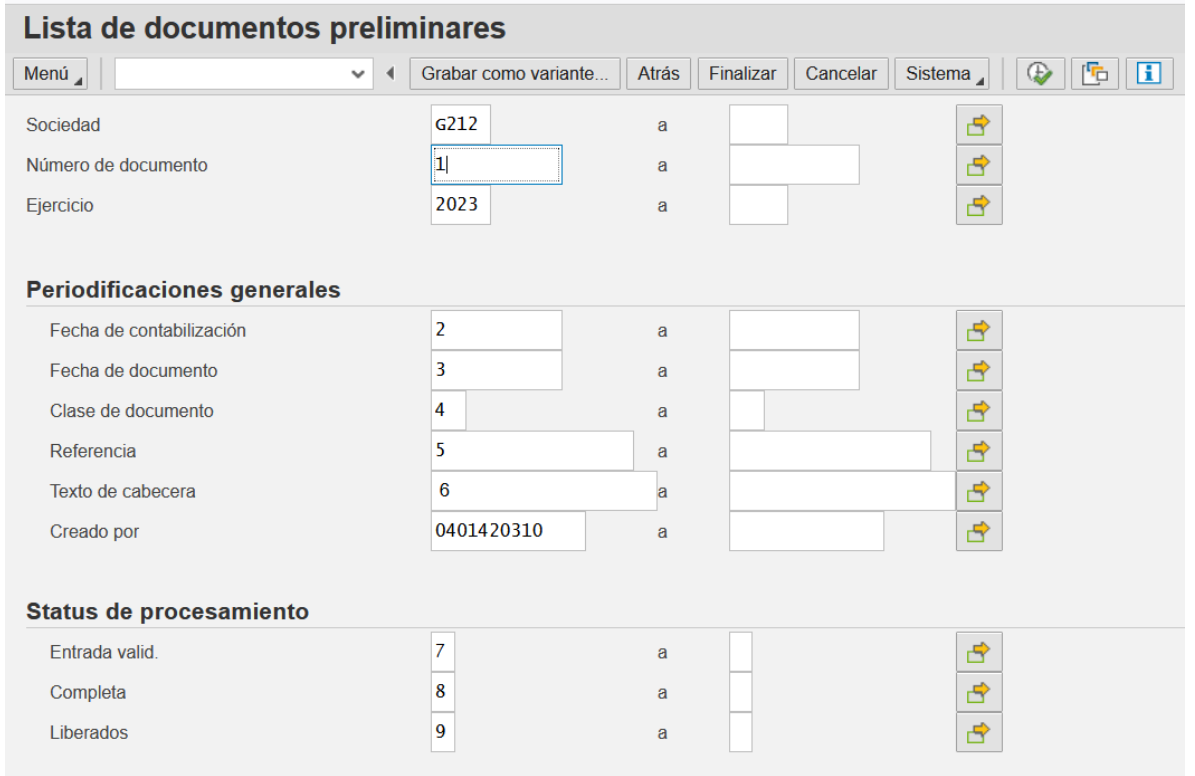

**CYL** 

т

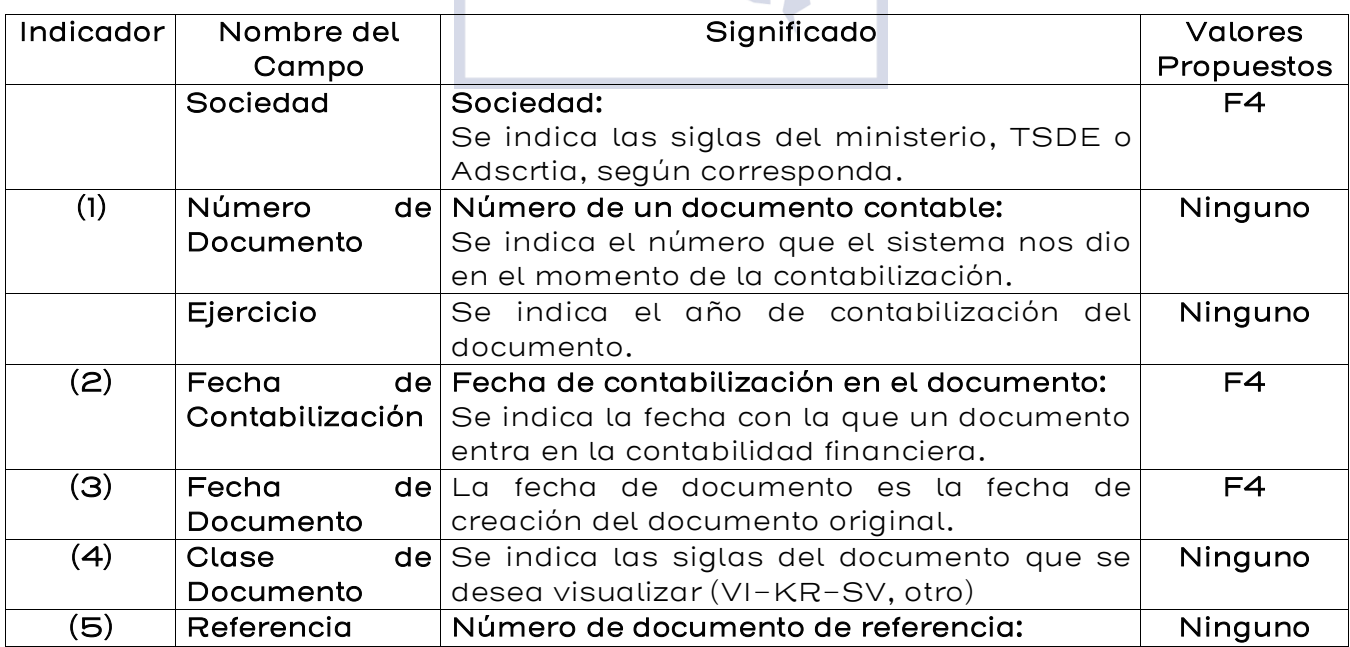

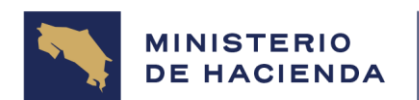

#### **MANUAL DE USUARIO MODULO AP SISTEMA SIGAF MU-SIGAF-AP-001-5.3**

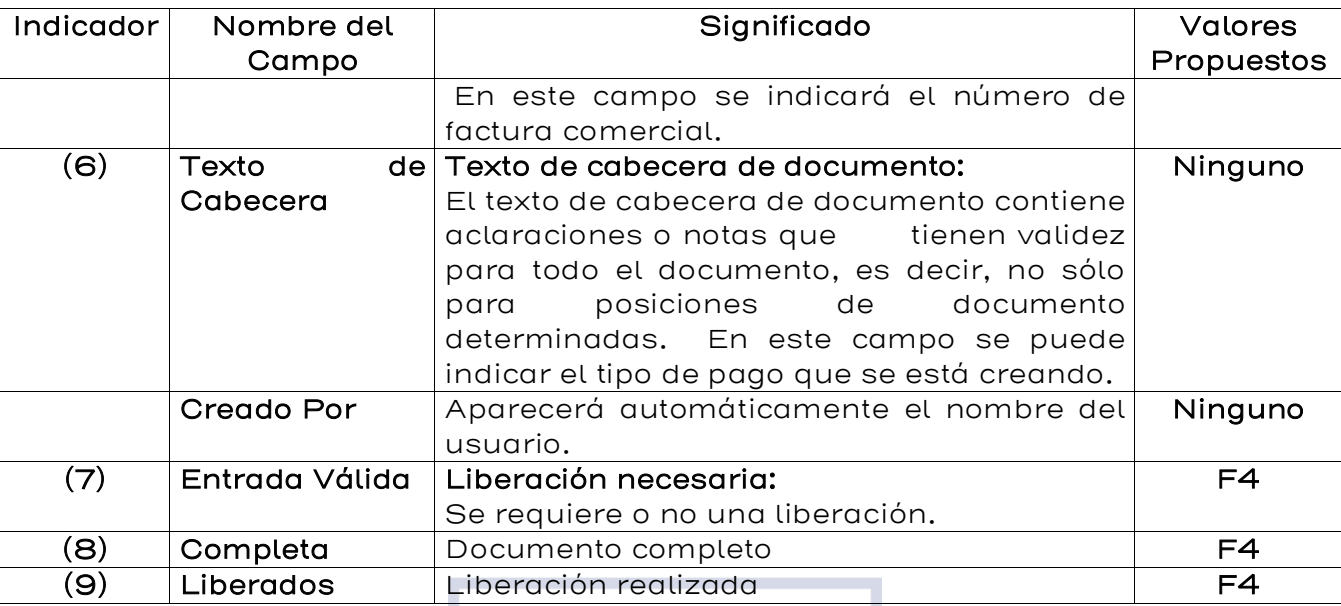

Con base en los campos indicados en la pantalla de la figura 5.4.2.

dándole ejecutar (F8) se verá la lista que se muestra en la figura 5.4.3. Contabilizar docs. Preliminares: Lista

Figura 5.4.3. Contabilizar docs. Preliminares: Lista

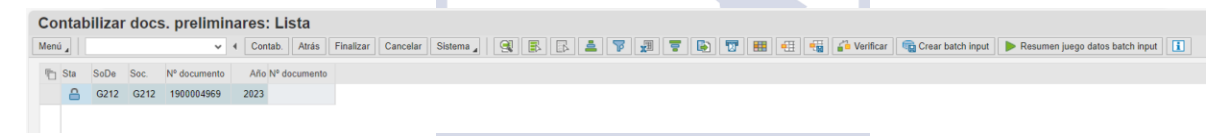

Se debe posicionar en el documento de interés se le da doble clic y aparecerá la pantalla de la figura 5.4.4. Tratar factura acreedor reg. prelim.

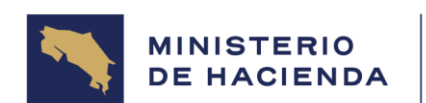

### Figura 5.4.4. Tratar factura acreedor reg. prelim.

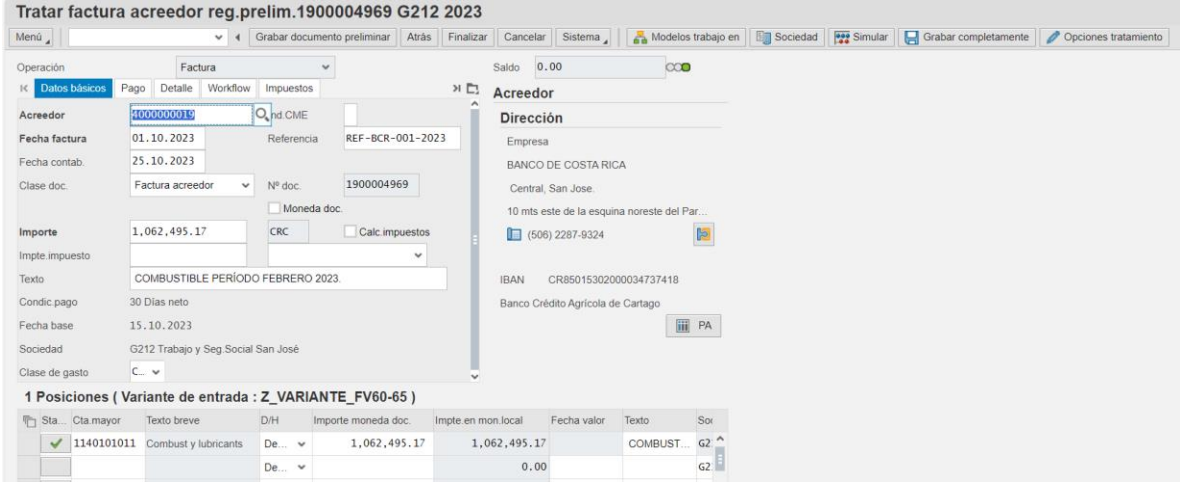

La contabilización del documento preliminar, lo realiza el director financiero, mediante el WORKFLOW.

Si al contabilizar el documento existe algún error, o falta algún campo obligatorio, el sistema dará el mensaje de error correspondiente. Entonces el usuario deberá realizar las modificaciones correspondientes, para que el mismo pueda ser contabilizado posteriormente.

Para borrar el documento preliminar, estando en la pantalla de la figura 5.4.4 - Tratar factura acreedor reg. prelim., se debe seguir el camino del menú que se muestra en la figura 5.4.5. Documento → Borrar documento preliminar. Aparece un mensaje informativo para verificar si efectivamente se desea borrar el documento preliminar (figura 5.4.6). Presione el botón "Sí". Se verá la pantalla con el mensaje de que el documento preliminar ha sido borrado (figura 5.4.7).

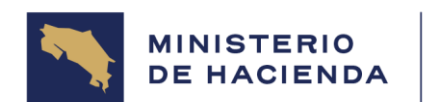

### Figura 5.4.5. Tratar factura acreedor reg. prelim

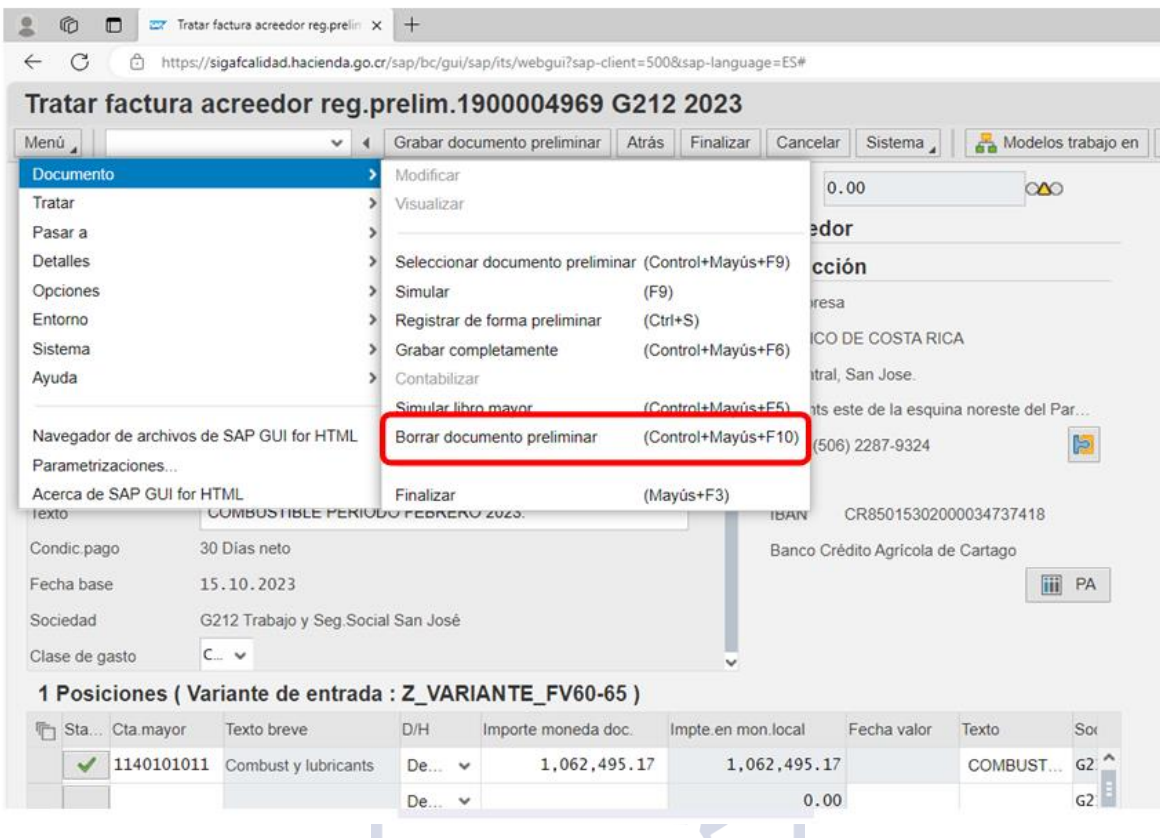

## Figura 5.4.6. Tratar factura acreedor reg. prelim

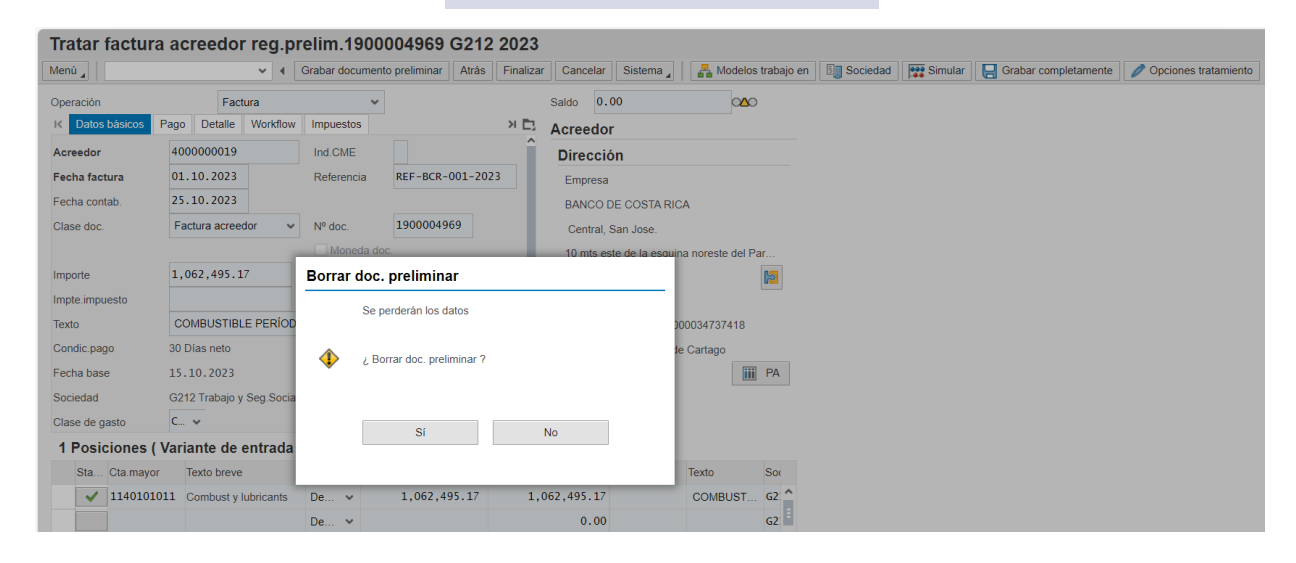

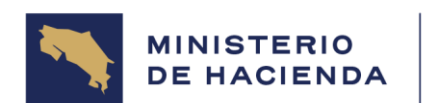

### Figura 5.4.7. Contab.documento preliminar: acceso

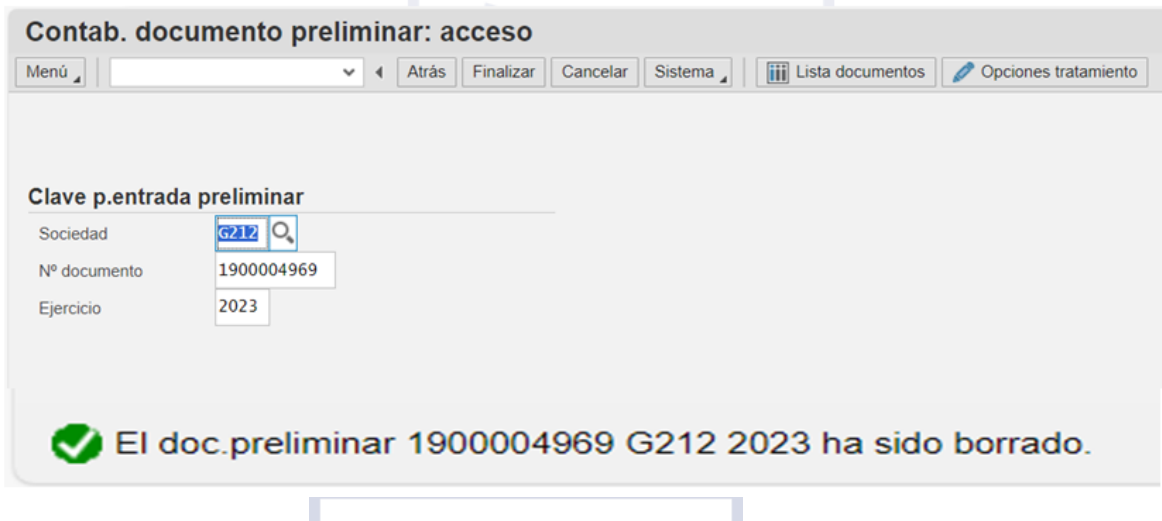

Se regresa a la pantalla para continuar con el ingreso de facturas, si se desea Finalizar salir al menú principal darle al icono finalizar. .

### 4.5. Control del documento

### **Manual de Usuario VISUALIZAR DOCUMENTO PRELIMINAR DE FACTURA Código: MU-SIGAF-AP-001-5-3**

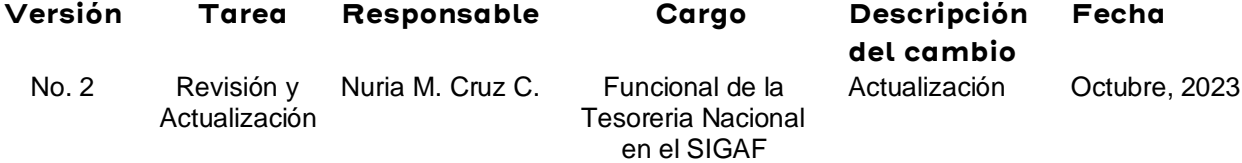